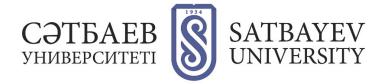

## **Registration in Google Scholar**

You can enter Google Academy either through the main Google page, where you need to type in the search line "Google Academy", or go to the website <u>https://scholar.google.ru/</u>.

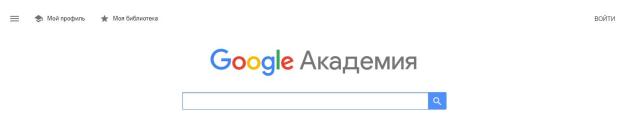

To register in the system you need to have **an active Google account**. If you have a Google Account, you can start registering the author's profile. If not, you need to click on "Create account".

| Вход<br>Используйте аккаунт Google<br>Телефон или адрес эл. почты<br>Забыли адрес эл. почты?<br>Работаете на чужом компьютере? Включите гостево |                     | Google           |                    |   |
|----------------------------------------------------------------------------------------------------|---------------------|------------------|--------------------|---|
| Телефон или адрес эл. почты<br>Забыли адрес эл. почты?                                                                                          |                     | Вход             |                    |   |
| Забыли адрес эл. почты?                                                                                                    | Испо                | ользуйте аккау   | ит Google          |   |
|                                                                                                    | Телефон или адр<br> | ес эл. почты ——— |                    |   |
| Работаете на чужом компьютере? Включите гостево                                                                                                 | абыли адрес э       | л. почты?        |                    |   |
| режим. Подробнее                                                                                                    |                     |                  | ? Включите гостево | й |
| Создать аккаунт Далее                                                                                                    | оздать аккаун       |                  | Далее              |   |

It is necessary to fill in all fields of the registration form.

| Создайте аки     | аунт Google                                                     |           |                                             |
|------------------|-----------------------------------------------------------------|-----------|---------------------------------------------|
| Имя              | Фамилия                                                         |           |                                             |
| Имя пользователя | @9                                                              | gmail.com |                                             |
| очки.            | зы латинского алфавита, ц<br>й <mark>адрес электронной</mark> п |           | 029                                         |
| Пароль           | Подтвердить                                                     | R         |                                             |
|                  | ь не менее восьми знаков,<br>специальные символы                |           | Один аккаунт – для всех<br>сервисов Google. |

In the next window, fill in the information about yourself (date of birth, gender).

| доорс               | о пожаловать в Google                                                                                               |                             |
|---------------------|----------------------------------------------------------------------------------------------------|-----------------------------|
| <b>2</b><br>******* | *@gmail.com                                                                                                    |                             |
| -                   | Номер телефона (необязательно)                                                                                      |                             |
| используетс         | елефона не виден другим пользователям. Он<br>я только для защиты аккаунта.<br>ый адрес электронной почты<br>тельно) |                             |
| Он поможет          | нам защитить ваш аккаунт                                                                                            | Ваша личная информация      |
| День                | месяц Год                                                                                                    | конфиденциальна и защищена. |
| Дата рожден         | 44A                                                                                                    |                             |
| . Non               | *                                                                                                    |                             |
|                     |                                                                                                    |                             |
|                     | собираем эту информацию?                                                                                            |                             |

It is necessary to accept the conditions, press the button (accept).

| сервисах Google, а также на саитах и в приложенинх |
|----------------------------------------------------|
| наших партнеров (в зависимости от настроек         |
| вашего аккаунта);                                  |

- обеспечивать вашу безопасность, защищая от мошенничества и других противоправных действий;
- анализировать работу наших сервисов. В последнем случае нам помогают наши партнеры. Подробнее...

## Сопоставление данных

Чтобы улучшить работу продуктов Google, мы сопоставляем данные разных сервисов и устройств, которые вы используете. Например, мы подбираем для вас интересную рекламу с учетом поисковых запросов в Google Поиске и на YouTube (в зависимости от настроек аккаунта). А система проверки правописания, которая используется во всех сервисах Google, работает благодаря анализу триллионов поисковых запросов.

## Контроль над данными

Часть данных может быть связана с вашим аккаунтом Google (в зависимости от его настроек). Эти сведения считаются личной и полностью конфиденциальной информацией. Чтобы управлять тем, какую информацию мы собираем и используем, нажмите кнопку "Другие варианты". Вы можете в любой момент изменить настройки или отозвать согласие на странице Мой аккаунт (myaccount.google.com).

ДРУГИЕ ВАРИАНТЫ 🗸

Отмена

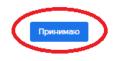

After successful registration go to <u>https://scholar.google.com/citations</u> and open "**My Profile**".

Next Step - Creating a Profile

| рофиль    | Разместите в Академии информацию о себе и отслеживайте<br>цитирование своих работ. |
|-----------|------------------------------------------------------------------------------------|
| Статьи    | saulekanalkhan@gmail.com Сменить аккаунт                                           |
| Настройки | Имя                                                                                |
|           | Асет                                                                               |
|           | Полное имя, как оно указано в статьях                                              |
|           | Место работы                                                                       |
|           | Satbayev University                                                                |
|           | Пример: профессор математики, МГУ им. Ломоносова                                   |
|           | Электронная почта для подтверждения                                                |
|           | aset@satbayev.university                                                           |
|           | Пример: kolmogorov@msu.ru                                                          |
|           | Области интересов                                                                  |
|           | Металлургия                                                                        |
|           | Пример: топология, турбулентность, функциональный анализ                           |
|           | Личная страница (необязательно)                                                    |
|           | Пример: http://www.msu.ru/~kolmogorev                                              |

- In the **"Name"** field we enter the full name of the author. For example, Ashimov Aset. The surname is given in the language, in which there are more publications.
- In the field **"Place of work"** we enter the name of the university and the name of the faculty. In this field we give the information either in Russian, or in English (in the language, in which there are more publications.
- In the field **"E-mail for confirmation"** enter the address of the corporate e-mail ... @satbayev.university). It is necessary to do it. Otherwise your name will not appear in search results on Google Scholar.
- In the **"Fields of interest"** field we list the author's scientific interests via comma. For example, brake systems and mechanisms of automobiles, automatic systems of wheeled machines, machines for excavation works, construction of highways and others.
- Having filled in all fields correctly, we press the button "Next" and then move on to the second step of profile creation.

| 🕗 Профиль   | Обновления статей                                                                                                    |
|-------------|----------------------------------------------------------------------------------------------------|
| Статьи      | Академия автоматически находит новые статьи и заменяет ими существующие.                                                                        |
|             | • Автоматически применять обновления                                                                                                    |
| 3 Настройки | О Получать обновления на проверку по электронной почте                                                                                          |
|             | Доступность профиля                                                                                                    |
|             | Публичные профили позволяют коллегам найти вас и отслеживать вашу работу. Ещё одно преимущество – персонализированный список статей для чтения. |
|             | Разрешить общий доступ к моему профилю                                                                                                    |
|             | Готово                                                                                                    |

You must allow sharing of your profile. This will allow everyone to see your page, but only you will have access to edit your data. If you do not allow sharing of your profile, your page will not appear in the search. To share your profile, click the "Edit" button in your author's profile. On the page that opens, tick the "Allow sharing my profile" box.

| Подтвердит<br>электронной<br>Электронный<br>satbayev.unive<br>подтвержден. | й почты<br>адрес в домене<br>ersity ещё не                            | Добавьте фотографию<br>Заполните профиль. |               |
|----------------------------------------------------------------------------|-----------------------------------------------------------------------|-------------------------------------------|---------------|
|                                                                            | ПОДТВЕРДИТЬ                                                           | ДОБАВИТЬ                                  |               |
|                                                                            |                                                                       |                                           |               |
| 10                                                                         | Ашимов Ace<br>Satbayev University<br>Нет подтвержденно<br>Металлургия | т 📀                                       | ■ подписаться |

You can:

- upload your picture;
- edit your data (name, job, scientific interests, email, home page address).

To do this, click the "Edit" button.

- allow or deny sharing your page;
- add, edit and delete information about your publications.

After creating a profile, the author can add the articles which he considers most important to his profile. To do this, click the "Add" button in the profile update options.

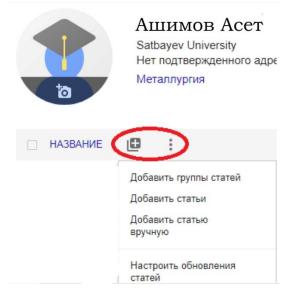

In a few minutes you will receive an email from Google Scholar asking you to confirm your profile email address.

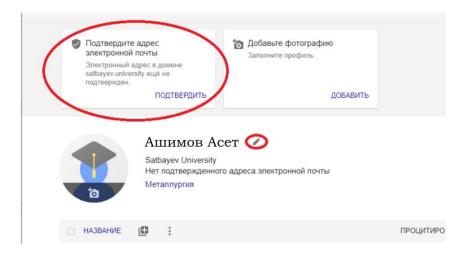